# ZAKON O IZMJENAMA I DOPUNI ZAKONA O POREZU NA DODATU VRIJEDNOST u "Epsilon" softveru

## UVOD

Zakon se (Instrukcija PU) primjenjuje od 01.07.2013. godine!

PRAVILNIK O PRIMJENI ZAKONA O POREZU NA DODATNU VRIJEDNOST

Član 138: Poreski obveznici koji zalihe proizvoda iskazuju po prodajnim cijenama sa uračunatim porezom, pri smanjenju, povećanju ili ukidanju poreza obavezni su na dan početka primjene propisa kojim se povećava, smanjuje ili ukida porez izvršiti popis proizvoda na zalihama i utvrditi cijene sa uračunatim porezom po novim stopama.

Izuzetno je važno da su, zaključno sa 30.06.2013., svi ulazno-izlazni dokumenti ažurno proknjiženi! Eventualno, naknadno knjiženje po "staroj" stopi može prouzrokovati probleme, mada smo u programu maloprodaje (TK) dodali opciju kontrole opšte stope pdv-a. Za naknadna knjiženja pod datumima prije 01.07.2013 (naprimjer pod datumom 30.06.2013) umjesto nove stope od 19% program će automatski ponuditi staru stopu od 17%!!!

Poslije ažuriranja svih dokumenata, slijedi formiranje popisa, nivelacije, ..., odnosno odgovarajućeg izvještaja o stanju zaliha na dan 30.06.2013. (detaljano opisano u nastavku teksta).

Ne zaboravite odraditi BACKUP podataka!!!

Od 01.07.2013. promijenite opštu stopu PDV-a, i bez obzira na ažurnost knjiženja, promet proizvoda i usluga iz opšte stope PDV-a nastavite po stopi od 19%.

### MALOPRODAJNE CIJENE

Zbog povećanja PDV-a (sa 17% na 19%) kod proizvoda koji se oporezuju po opštoj stopi PDV-a, trgovci će u prodajnim objektima:

- a) zadržati postojeće cijene s tim da će za povećani PDV umanjiti ukalkulisanu razliku u cijeni
- b) povećati (nivelisati) prodajne cijene proizvoda (za 1.71% ili preciznije za 1.7094%) da bi zadržali postojeću ukalkulisanu razliku u cijeni.

U oba slučaja biće potrebno da se napraviti pregled (popis) proizvoda koji se oporezuju po opštoj stopi sa stanjem (zalihama) na dan 30.06.2013., nakon svih transakcija zaključno sa 30.06.2013 godine.

Znači, na dan 30.06.2013 moraju biti proknjiženi svi dokumenti (ulazi, izlazi, kalk, ...) i odrađene sve pripreme (popisi) za promjenu opšte poreske stope na 19%. Sama promjena stope je izuzetno jednostavna a za ostale pripreme u programu maloprdaja (TK) nudimo izbor između više vaijanti.

#### PROMJENA PORESKE STOPE

U programu "maloprodaja", (opcija u glavnom meniju: "Šifarnici" – "Tarifni brojevi") postojeću stopu 17% promijeniti na 19% i snimiti izmjenu!

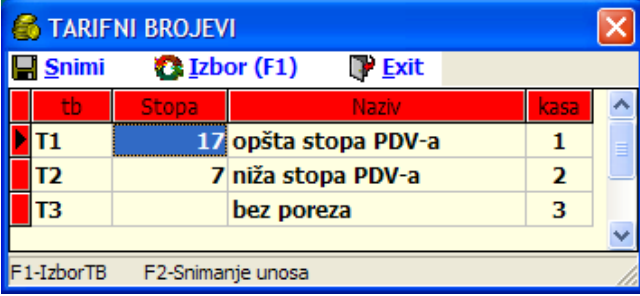

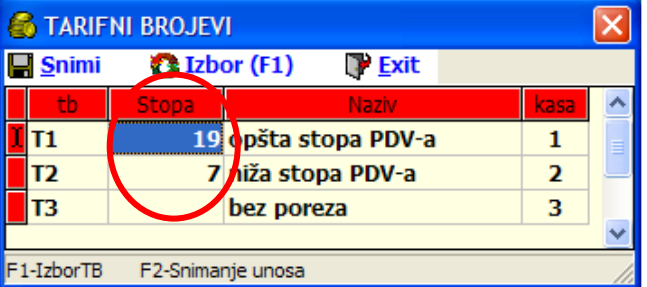

U programu "kasa" (važi za Epson fisk.printere), za promjenu poreske stope (isključivo poslije Z-izvještaja), treba iskoristiti opciju "Setup" – "Osnovna podešavanja FP" – "Poreske stope".

Promjenu poreske stope kod fiskalnih printera FP-550 i FP-1000 mora odraditi "VG Servis"!?

## Varijanta A – BEZ PROMJENE PRODAJNIH CIJENA (bez popisa)

Ako se zadržavaju postojeće maloprodajne cijene, onda se usled povećanja PDV-a mora (knjigovodstveno) umanjiti ukalkulisana razlika u cijeni.

Da bi dobili podatak za koliko se uvećava ukalkulisani PDV, odnosno za koliko se umanjuje ukalkulisana razlika u cijeni, potrebno je napraviti ovakav (ili sličan) izvještaj:

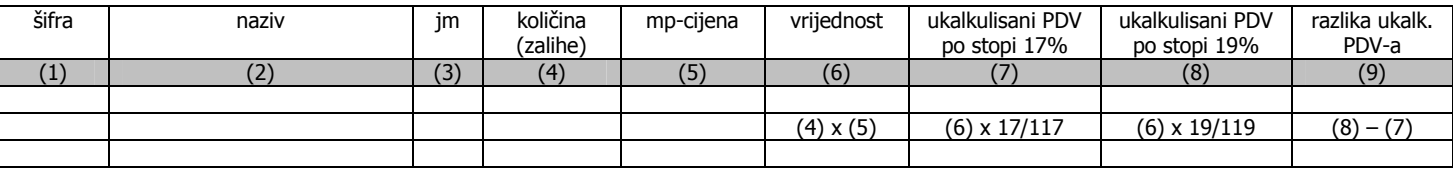

Do izvještaja se može doći pravilnim filtriranjem podataka iz LAGER LISTE:

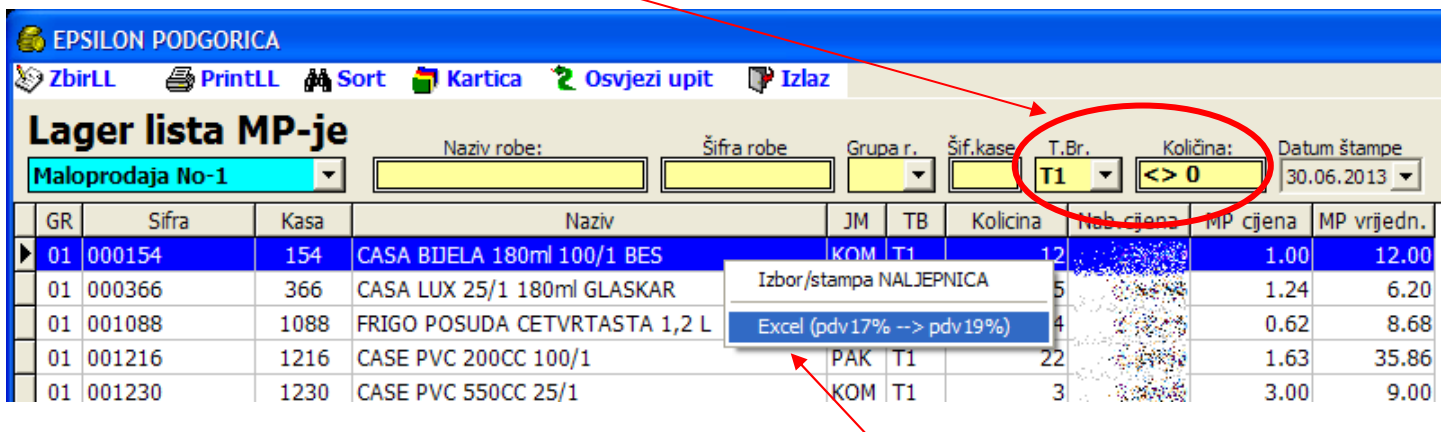

Desni klik misem nudi opciju (privremenog karaktera) exporta u Excel: "Excel (pdv 17% ---> pdv 19%)"

 EPSILON PODGORICA Maloprodaja No-1 ZALIHE ROBE (opsta stopa PDV-a) TB: T1  $K$ *N* 

| GR   | <b>Sifra</b> | <b>Naziv</b> |                                      | JM         | TB. | KOLICINA | MP-ciiena | MP-vrijedn. |       | ukalk.pdv17% ukalk.pdv19% PDV-razlika |      |
|------|--------------|--------------|--------------------------------------|------------|-----|----------|-----------|-------------|-------|---------------------------------------|------|
| 01   |              |              | 000154 CASA BLIELA 180ml 100/1 BES   | KOM        | T1  | 12       | 1.00      | 12.00       | 1.74  | 1.92                                  | 0.18 |
| . 01 |              |              | 000366 CASA LUX 25/1 180ml GLASKAR   | KOM        | T1  |          | 1.24      | 6.20        | 0.90  | 0.99                                  | 0.09 |
| . 01 |              |              | 001088 FRIGO POSUDA CETVRTASTA 1,2 L | <b>KOM</b> | T1  | 14       | 0.62      | 8.68        | 1.26  | 1.39                                  | 0.13 |
| 01   |              |              | 001216 CASE PVC 200CC 100/1          | PAK        | T1  | 22       | 1.63      | 35.86       | 5.21  | 5.73                                  | 0.52 |
| 01   |              |              | 001230 CASE PVC 550CC 25/1           | KOM        | T1  |          | 3.00      | 9.00        | 1.31  | 1.44                                  | 0.13 |
|      |              |              |                                      |            |     |          |           | 71.74       | 10.42 | 11.47                                 | 1.05 |

Znači, iskoristili smo postojeću evidenciju (lager lista, pregled zaliha) iz robno-materijalnog knjigovodstva i jednostavno došli do informacije o uvećanju ukalkulisanog pdv-a odnosno umanjenju ukalkulisane razlike u cijeni.

Dokument se može malo preurediti, tj. u zaglavlju se umjesto postojećeg teksta "ZALIHE ROBE" može upisati tekst "POPIS ROBE na dan 30.06.2013.g."

Ova varijanta se mora odraditi "na vrijeme", odnosno na kraju radnog dana 30.06.2013 ili na početku radnog dana 01.07.2013. godine!

Korisnicima programa sa starijom verzijom programa preporučujemo običan export u Excel zaliha (Lager liste) na dan 30.06.2013. Sličan pregled zaliha se može napraviti i ručno – dodavanjem kolona i formula za ukalkulisani PDV.

#### Varijanta B – BEZ PROMJENE PRODAJNIH CIJENA (sa popisom)

Najnovija verzija programa TK (ver. 4.0.2.4) daje mogućnost automatskog popisa (podatak "zalihe" se prenosi u kolone "KOL-knjige" i "KOL-popis"). Poslije unosa obaveznih podataka u zaglavlju dokumenta, desni klik misem nudi opciju Automatski POPIS ROBE

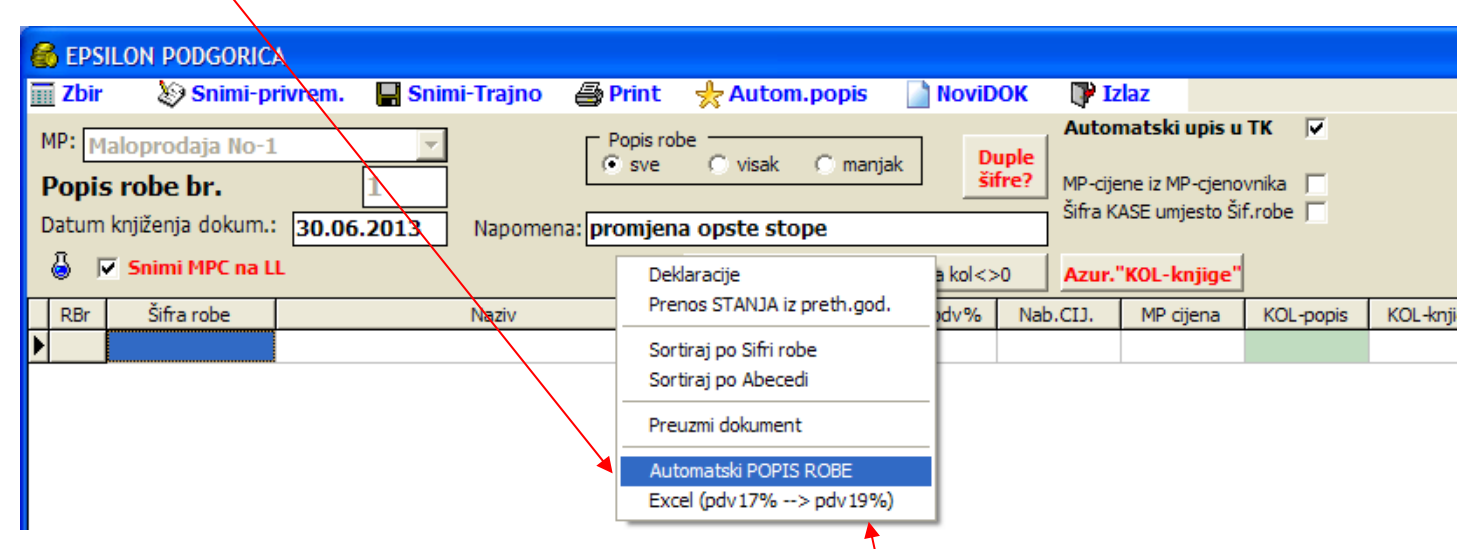

Izbor opcije Automatski POPIS ROBE nas vodi u novu formu koja nudi mogućnost izbora samo određene grupe robe, tarifnog broja (poreske stope), kao i izbor "varijante" popisa.

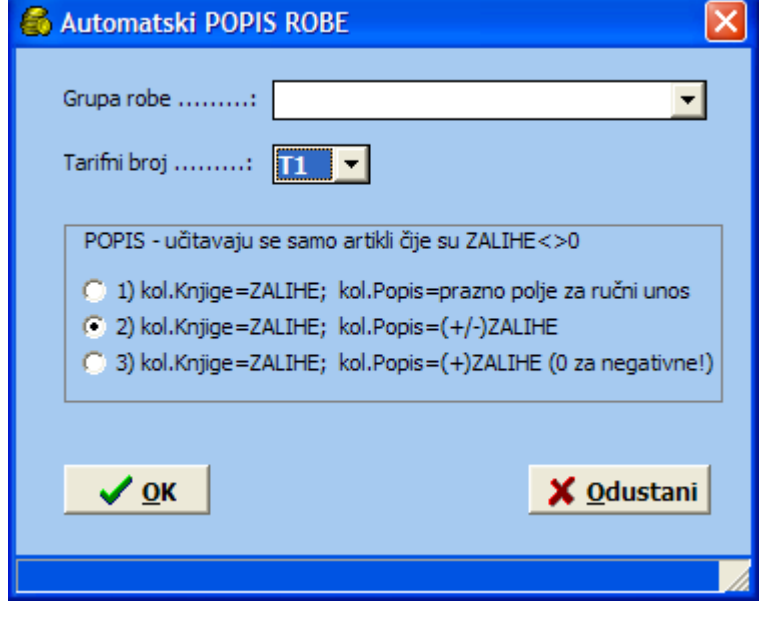

Za aktuelni slučaj (popis robe uzrokovan  $p$ romjenom poreske stope) važan je pravilan izbor tarifnog broja (uobičajeno je T1).

Varijanta popisa 1) je najpravilnija, podatak za kol-knjige se prenosi sa aktuelne lager liste, podatak kol-popis se unosi RUČNO na osnovu fizičkog popisa!

Varijanta 2) automatski popunjava obadvije kolone (kol-popis i kol-knjige) podatkom iz zaliha robe (LL). Ozbiljna mana ove varijante je što postoji mogućnost da se u koloni "kol-popis" pojavi negativna količina (nelogično je da je popisna komisija za neki atikal utvrdila zalihe: minus tri komada"?!). Ali ova varijanta najbrže "odrađuje" popis robe.

 Varijanta 3) je slična varijanti 2). Razlika je što vodi računa o nelogičnostima pa umjesto negativnih zaliha u koloni "kol-popis" upisuje 0 (nulu). Ovdje treba imati u vidu činjenicu da će (trajnim) snimanjem ovog dokumenta doći do korekcije aktuelnih zaliha (ako su negativne količine posledica zamjene robe možda je trebalo umanjiti neke druge zalihe)!?

Dobijeni dokument se štampati u klasičnoj formi, ali se pomoću opcije (desni klik) "Excel (pdv 17% ---> pdv 19%)" može exportovati u Excel u specijalnoj formi koja važi samo za aktuelnu promjenu opšte stope (19%):

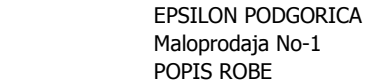

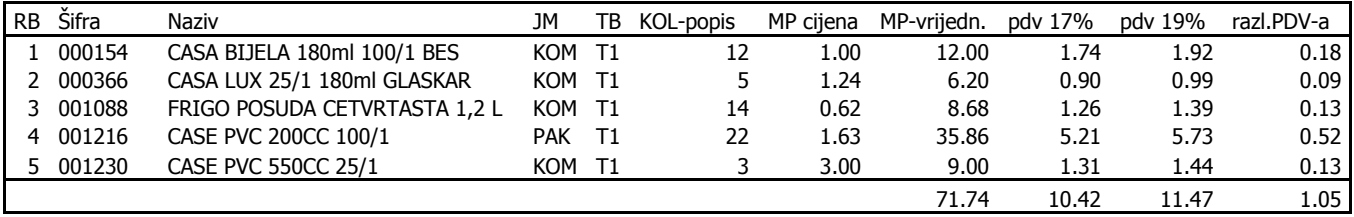

### Varijanta C – NIVELACIJA (PROMJENA) PRODAJNIH CIJENA

Najnovija verzija programa TK (ver. 4.0.2.4) daje mogućnost automatske nivelacije cijena. Poslije unosa obaveznih podataka u zaglavlju dokumenta, desni klik misem nudi opciju Automatska NIVELACIJA

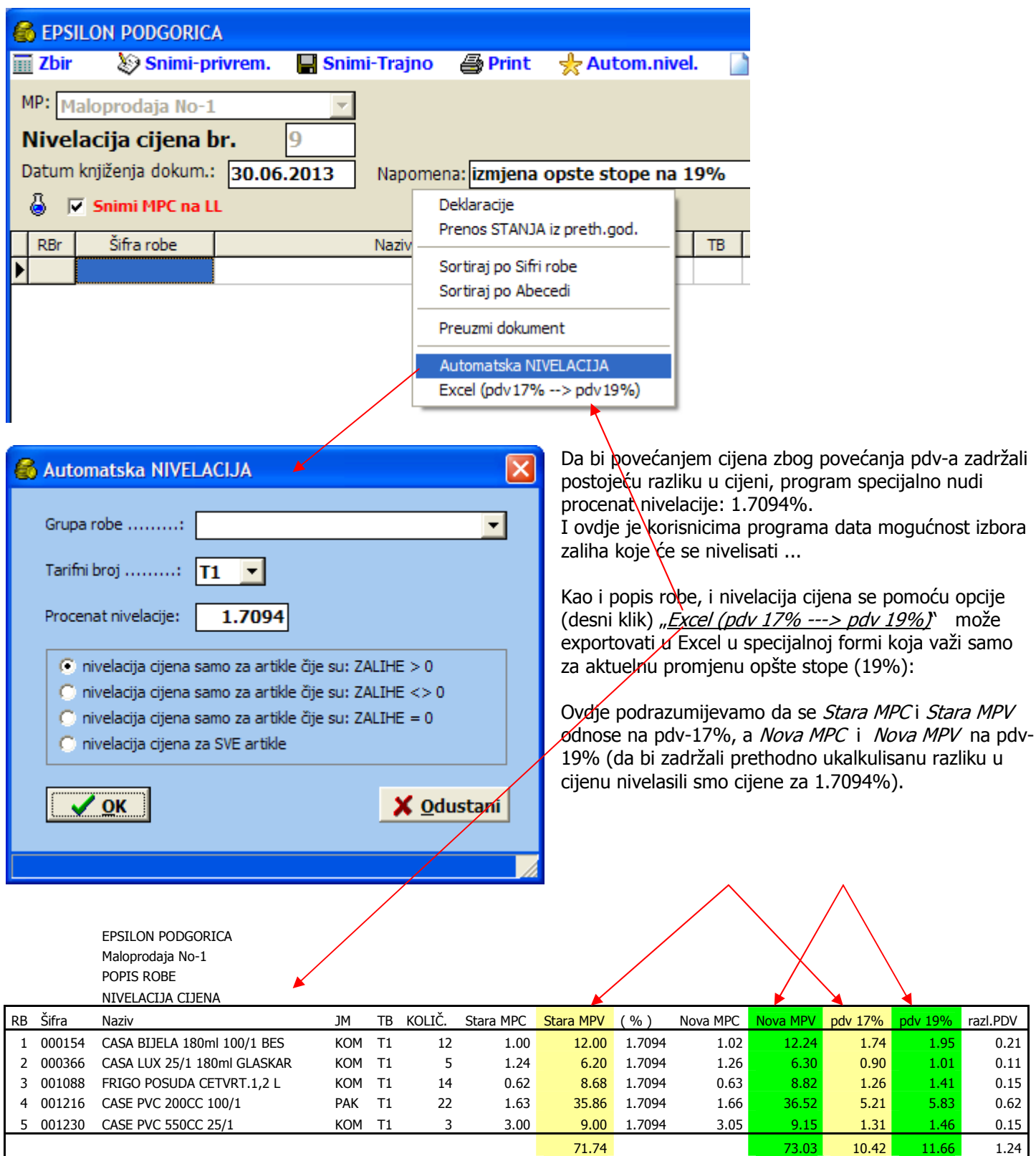

Ova opcija je u programu TK napravljena tako da se može koristiti i kasnije; uz mogućnost nivelisanja samo određene grupe robe, mogućnost unosa bilo koje stope (+/-), mogućnost izbora TB, ...

#### Varijanta D – BEZ PROMJENE PRODAJNIH CIJENA (bez popisa)

Mada je zbog moguće nepreciznosti u slučaju "nekorektnih knjiženja" (neslaganja Lager Liste i Prometa robe) ne preporučijemo, ova varijanta se (za razliku od varijanti A, B, i C) može odraditi sa zakašnjenjem (tj. bilo kada).

Podatke ćemo dobiti iz izvještaja "Promet robe":

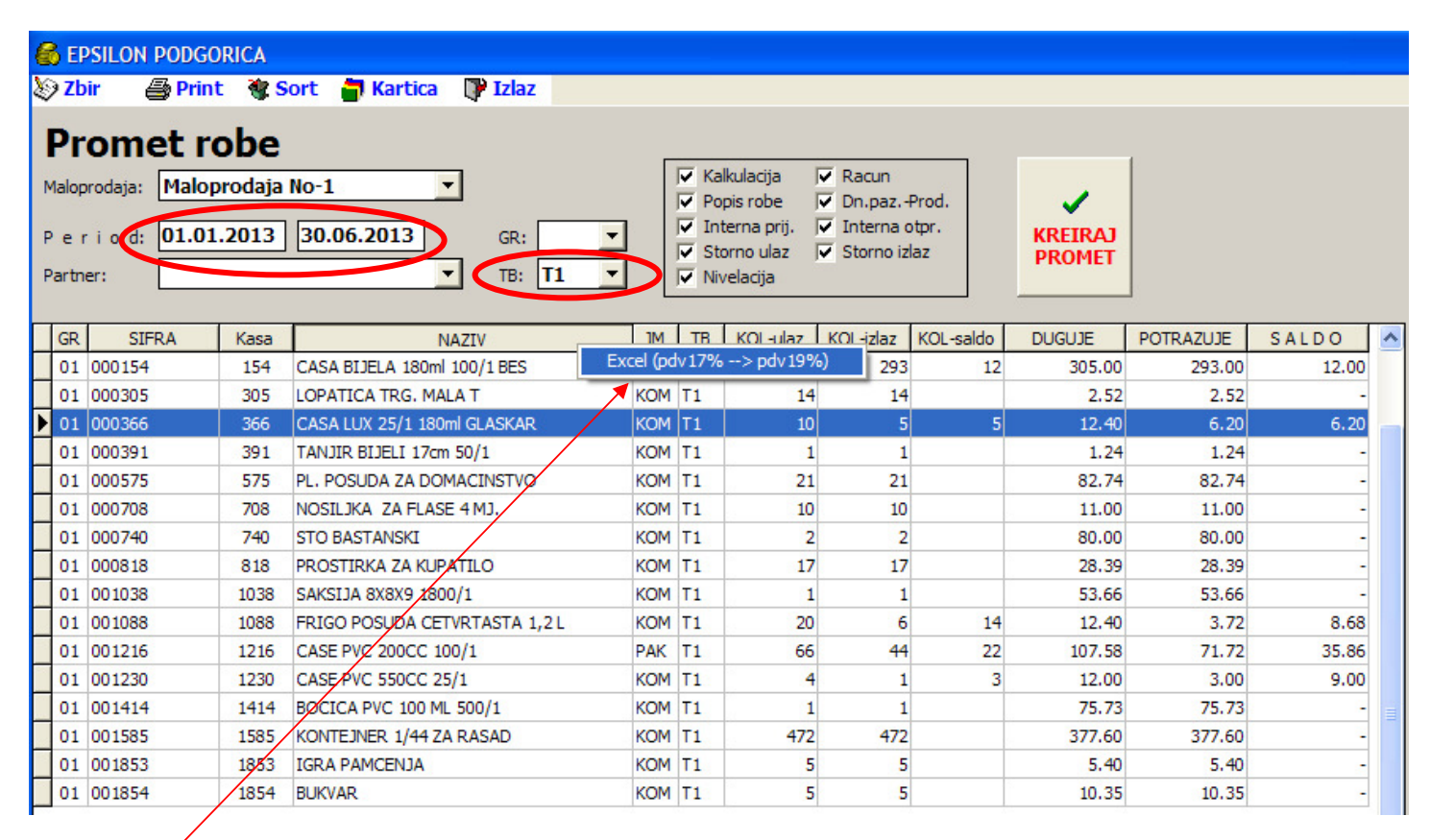

Desni klik na grid nam daje Excel fajl sa podacima sličnim kao u varijanti A (samo bez mp-cijena):

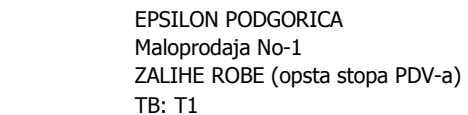

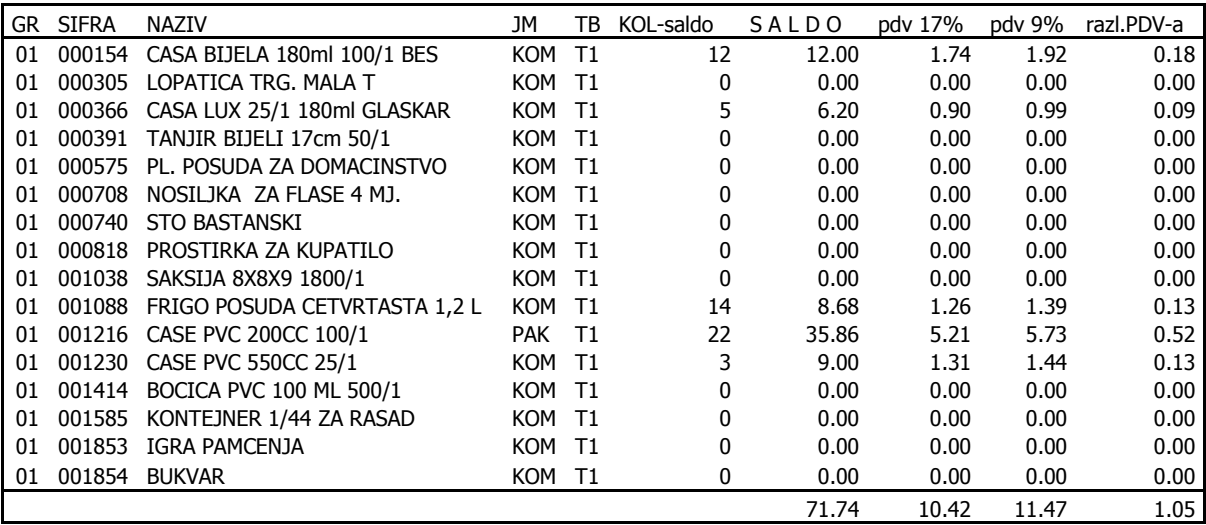

# ZAKLJUČAK

Zakonom je propisano da se promet proizvoda (i usluga) iz opšte stope PDV-a, od 01.07.2013. vrši po stopi od 19%. To znači: do 30.06. treba ažurirati sva knjiženja, odraditi backup podataka, pa tek onda u Epsilon programu promijeniti procenat za opštu stopu PDV-a.

Pošto u evidencijama trgovine ne postoje posebne kolone za PDV, pretpostavljamo da su varijante "A" i "B" dobra rjesenja za brzu primjenu (jedan Excel fajl + malo knjiženja u GK) novog Zakona, odnosno za formiranje izvještaja o stanju zaliha na dan 30.06.2013.

Trgovci (korisnici programa) koji su zbog premalih marži (ili iz nekog drugog razloga) donijeli odluku o povećanju cijena, automatsku nivelaciju cijena mogu napraviti pomoću varijante "C", mada i u slučaju izbora neke druge varijante (A, B ili D) neophodne nivelacije cijena mogu napraviti i kasnije (u početnim julskim danima).

Naglašavamo: Ovaj tekst, odnosno sve navedene varijante smo opisali (i kroz programe implementirali) samo na osnovu teksta Zakona, odnosno, prije objavljivanja bilo kakvih pravilnika, instrukcija, uputstava, seminira ... Možda smo negdje napravili niki propust ... Možda će se do 01.07. iskristalisati (biti objavljena) neka varijanta "F" ... U svakom slučaju, sami odaberite "najpravilnije" rješenje i na kraju dobro iskontrolišite dobijene podatke.

Jedno od mogućih rješenja je i storniranje kompletnih zaliha (uz korišćenje stope 17%) i ponovno zaduženje, sa postojećim ili novim cijenama (uz korišćenje stope 19%).

U uvodu smo naglasili da je u programu maloprodaje (TK), u svim dokumentima, dodata opciju za kontrolu opšte stope pdv-a. Za naknadna knjiženja pod datumima prije 01.07.2013 (naprimjer pod datumom 30.06.2013) umjesto nove opšte

 $\overline{V}$  kontrola opšte stope (do 01.07. = 17%)

stope od 19% program će automatski ponuditi staru stopu od 17%!!! Ova opcija kontrole se po potrebi može isključiti.

Podgorica, 27.06.2013 "Epsilon" Podgorica, 27.06.2013